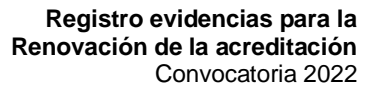

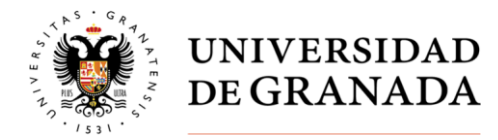

# **REGISTRO DE EVIDENCIAS DEL PROCESO DE**

## **RENOVACIÓN DE LA ACREDITACIÓN.**

Con el fin de facilitar la aportación de evidencias del proceso de renovación de la acreditación desde la UCIP se ha creado un apartado web específicamente para el proceso de renovación de la acreditación a la que tan sólo accederán los evaluadores del título.

Este apartado web será completado con las evidencias por la coordinación del Título y la UCIP.

Esta guía consta de dos apartados:

#### **1. El listado de evidencias que debemos cumplimentar.**

Según lo establecido en la guía de la DEVA, el proceso de renovación de la acreditación consta de 53 evidencias imprescindibles y recomendables, las cuales están vinculadas a los criterios objeto de estudio por la Agencia.

En este apartado del documento se incluye un total de **14 evidencias** cuya responsabilidad de actualización es de la coordinación del título. El resto de evidencias han sido actualizadas por la UCIP.

La incorporación de esas evidencias requerirá introducir en el checklist un enlace a la web donde se encuentre, de acuerdo a las instrucciones que aparecen en el apartado 2 de esta guía o en el caso de que la evidencia sea un documento o archivo, incorporarlo en el apartado "**Evidencias del proceso de acreditación**" del gestor documental del título.

#### **2. Instrucciones detalladas de como actualizar la página web.**

Para aquellos casos que en el registro de evidencias tenga que ser completado por el responsable de la titulación con algún documento o url, hemos elaborado una guía con el fin de facilitar su realización y actualización del apartado web checklist.

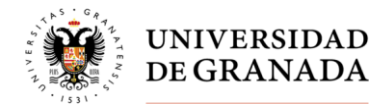

## **1. LISTADO DE EVIDENCIAS DEL PROCESO DE RENOVACIÓN DE LA ACREDITACIÓN CON RESPONSABILIDAD TITULACIÓN**

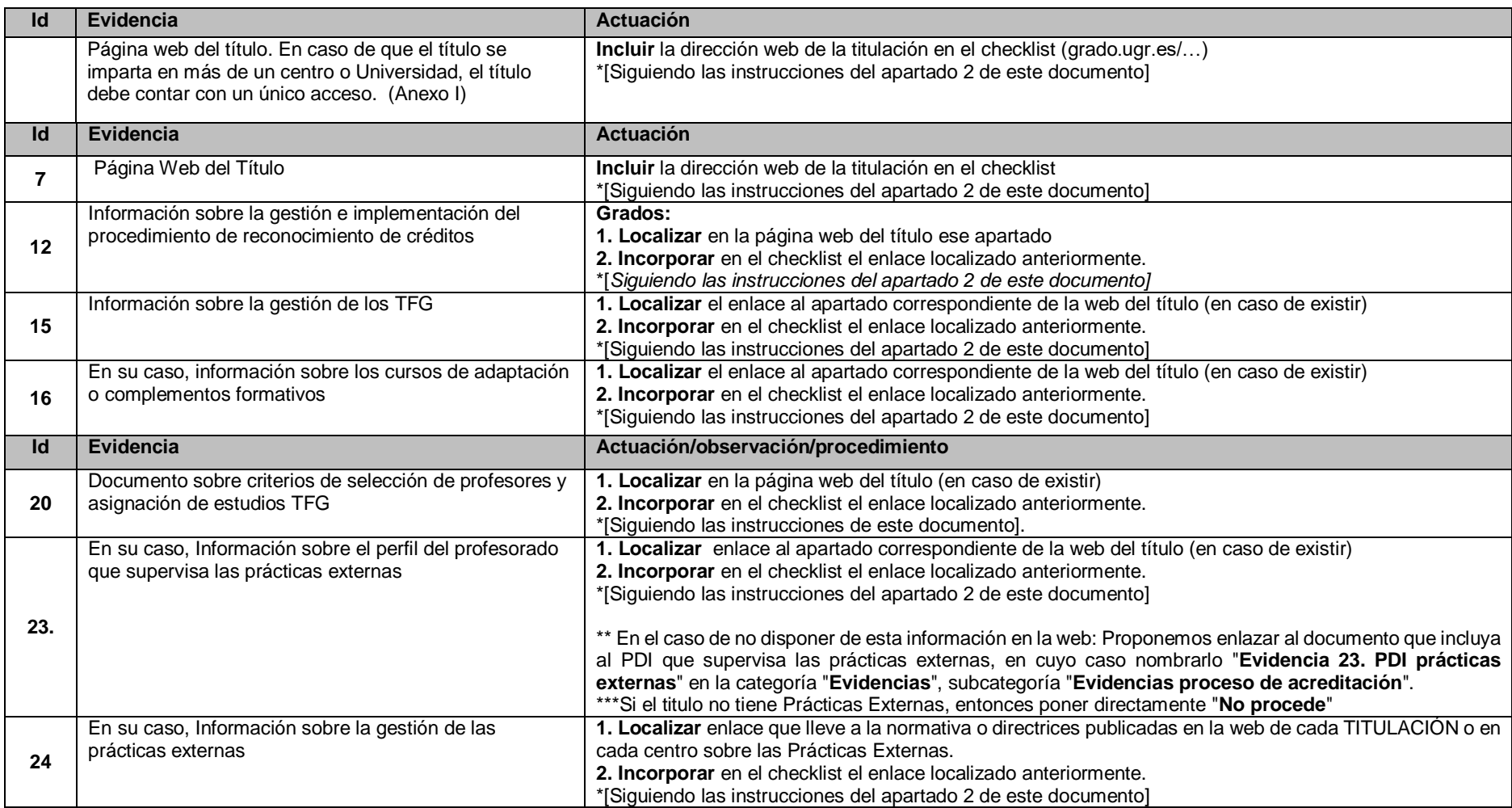

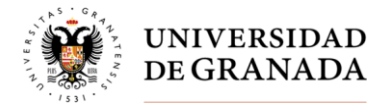

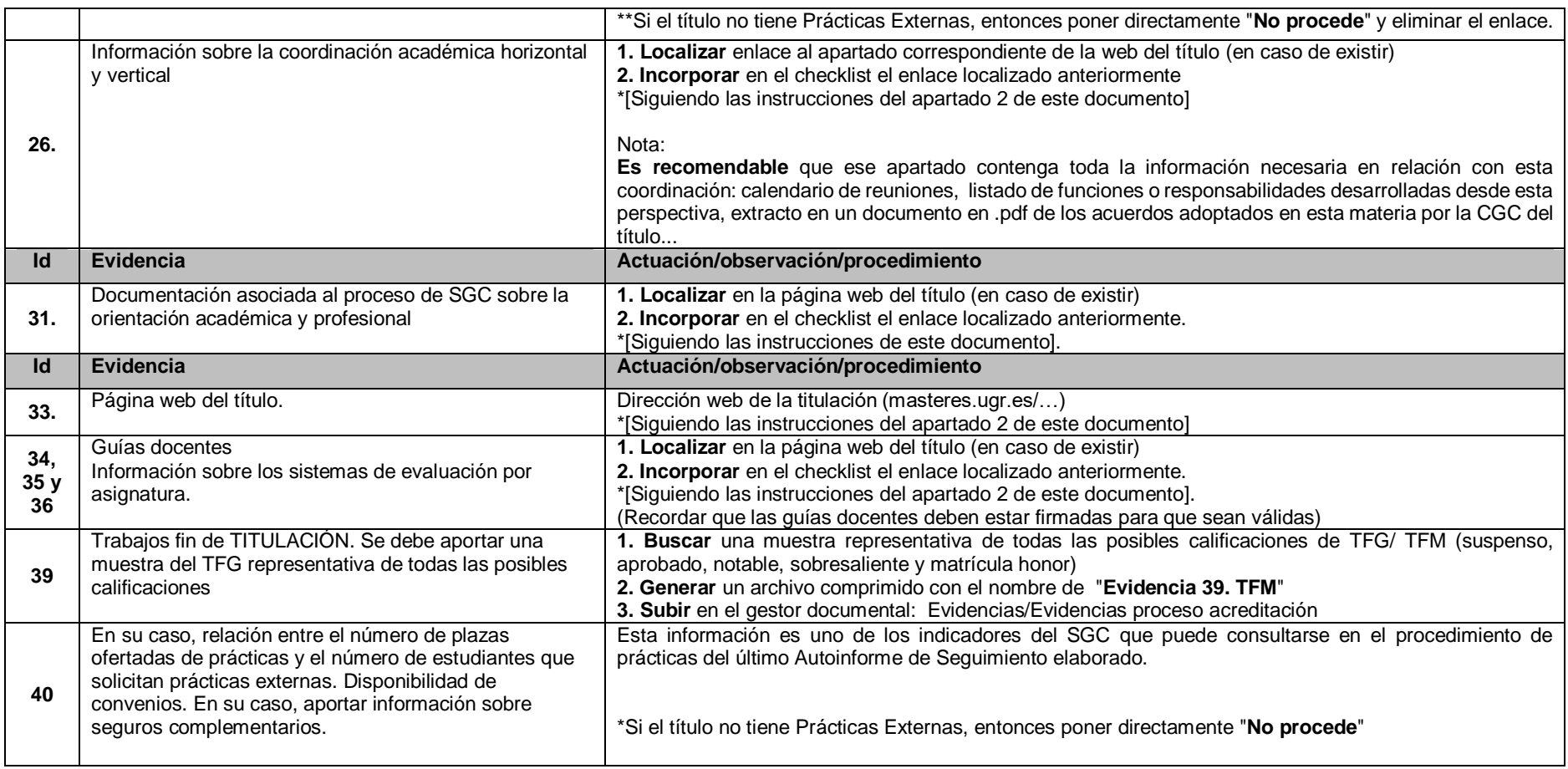

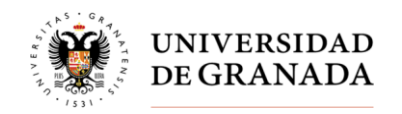

## **2. INSTRUCCIONES PARA LA EDICIÓN DEL REGISTRO DE EVIDENCIAS (CHECKLIST)**

### **Incluir url en el gestor web**

- 1. Acceder a la página web del título
- 2. Introducimos el usuario y la contraseña necesarios para actualizar la web del título.
- 3. Acceder al apartado web denominado "Evaluación, seguimiento y Mejora"

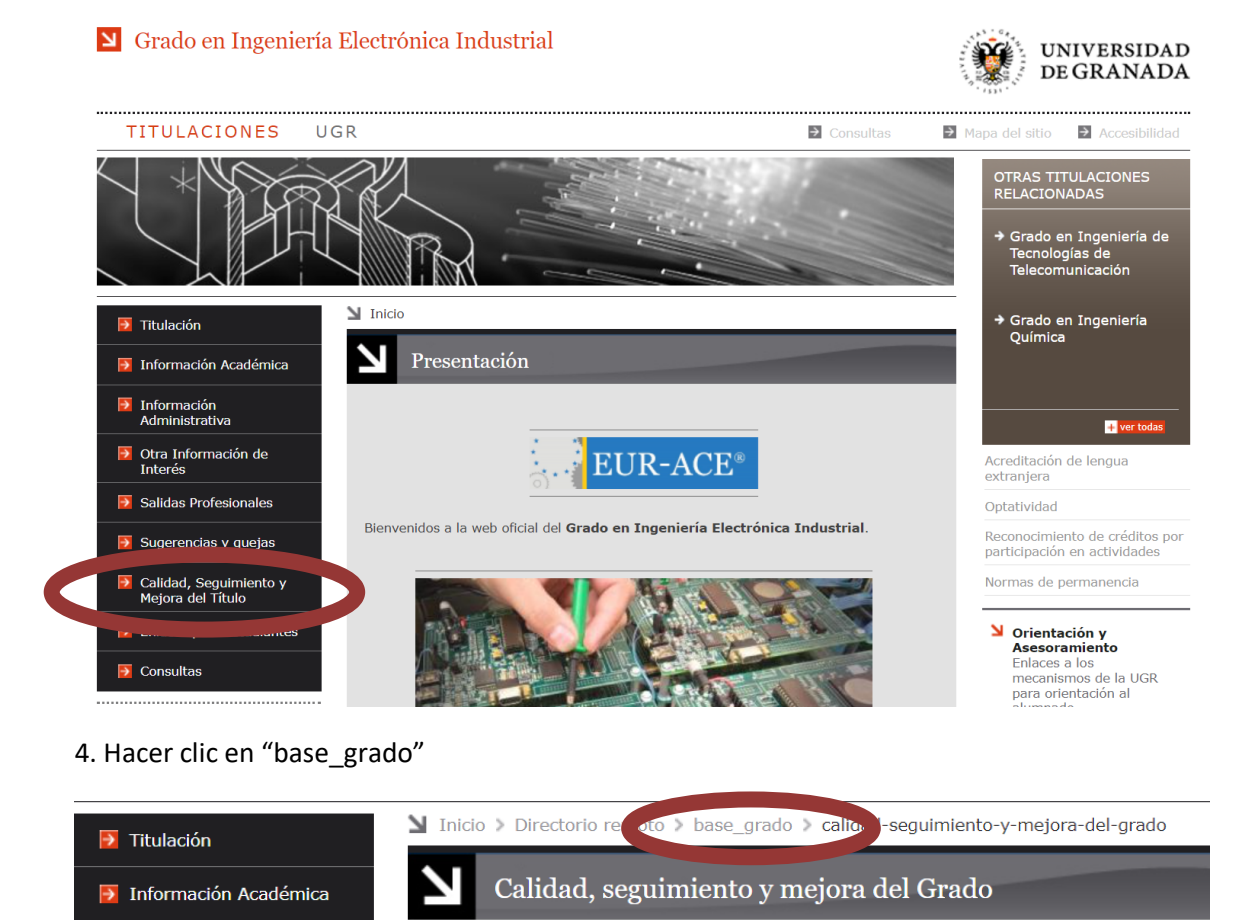

5. Nos aparece la siguiente pantalla: Marcar la opción llamada **"checklist"**

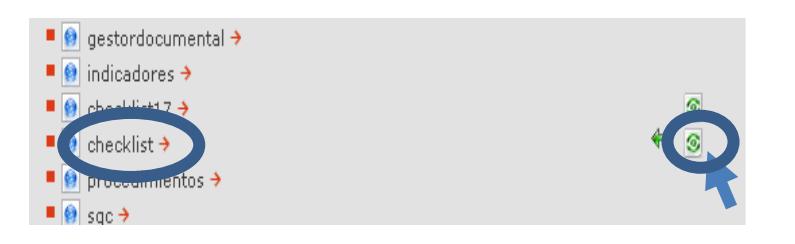

6. Marcar el icono verde "modificar" **.** 

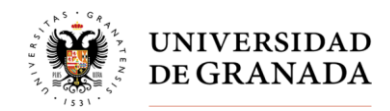

7. Nos aparece la siguiente pantalla:

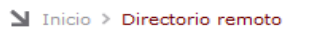

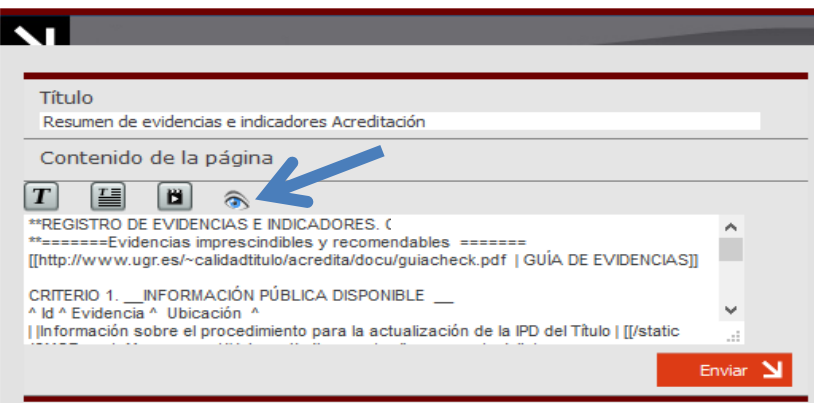

8. Hacemos clic sobre el icono del "**ojo**" señalado con la flecha y tenemos la siguiente pantalla:

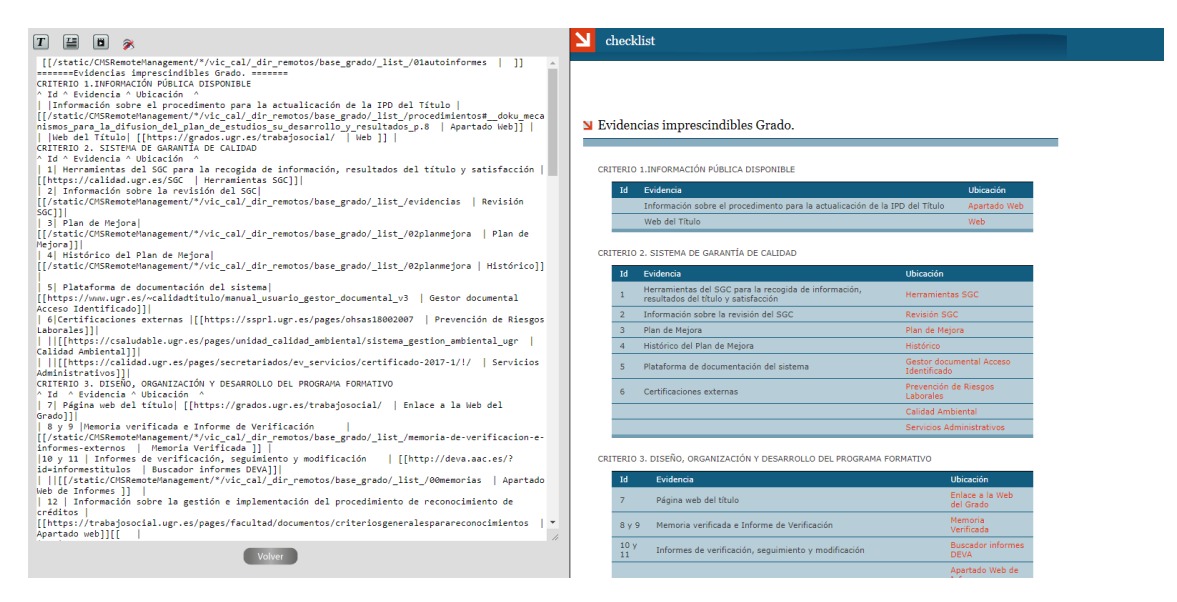

Teniendo en cuenta que la mayoría de información que tenemos que incluir en el checklist son **enlaces web**, procederemos de la siguiente forma, (centrándonos en la parte izquierda de la pantalla):

- Buscar el número de evidencia (que se indica en el primer apartado de este documento)
- Seleccionar el texto que corresponde con la "Ubicación" (normalmente es: enlace web)
- Desplegamos la T y seleccionamos la opción de la bola con un rayo.

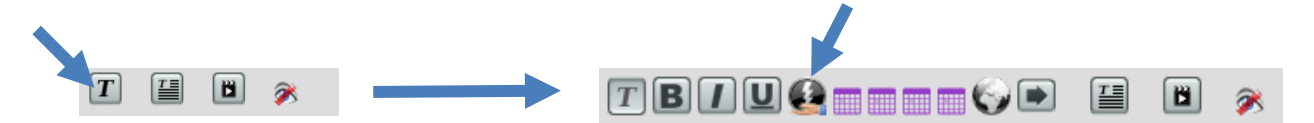

Nos aparecerá el siguiente cuadro de diálogo donde copiaremos el enlace que queremos guardar.

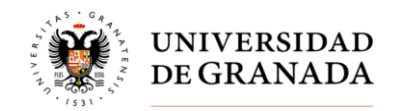

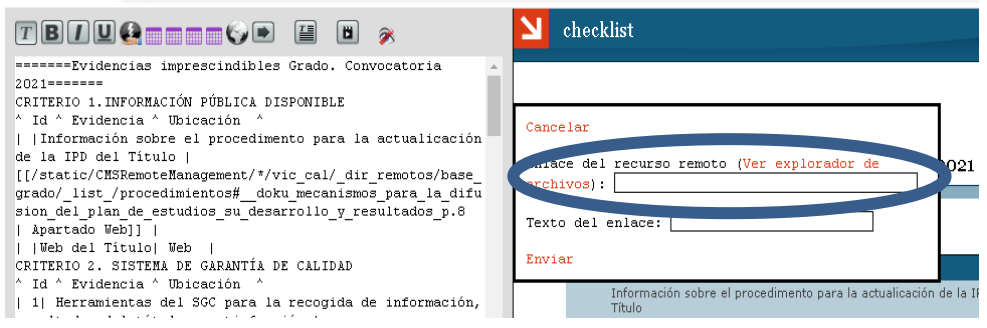

- Y pulsamos "Enviar".

9. **Importante**: Una vez incluidos todos los cambios en el gestor de contenidos de la web, clicar el botón "**volver**" y a continuación clicar el botón "**Enviar**". (Si no se hace de este modo no se guardarán los cambios)

## **Enlazar un documento**

Como ya se introdujo anteriormente, en determinadas ocasiones la evidencia a entregar se corresponde con un documento (pdf). En este caso, el checklist ya enlaza a una página específica a la que se accede con una contraseña que los evaluadores conocen y que muestran todos los archivos almacenados en la categoría "**Evidencias**", subcategoría "**Evidencias del proceso de acreditación**" en el **Gestor Documental del título**, accesible a través del Acceso Identificado de las personas responsables.

De esta forma los archivos, enlaces y en definitiva las evidencias del proceso de renovación aparecerán en la página web a la que tendrá acceso el panel evaluador.